$\overleftarrow{\phantom{1}}$  (tender  $\overline{\phantom{1}}^{\scriptscriptstyle \mathsf{TM}}$ 

## Firmware Update Instructions

- 1. Go to the FSIP Website.<https://www.shop.fsip.biz/>
- 2. Go to the "Xtender" tab, then click on "Software". # shop:bip.biz/en/content/itender

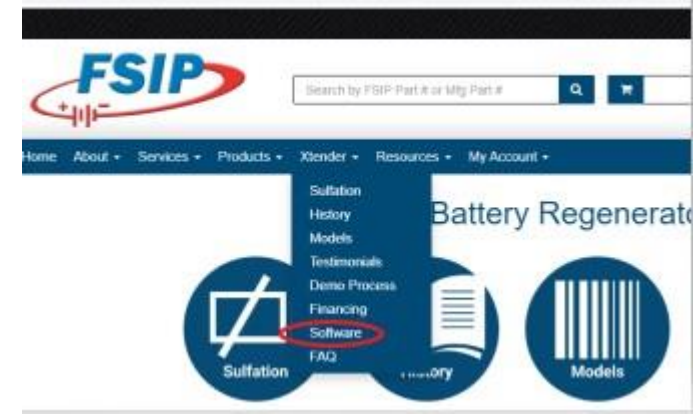

3. Download "Latest Xtender Firmware"

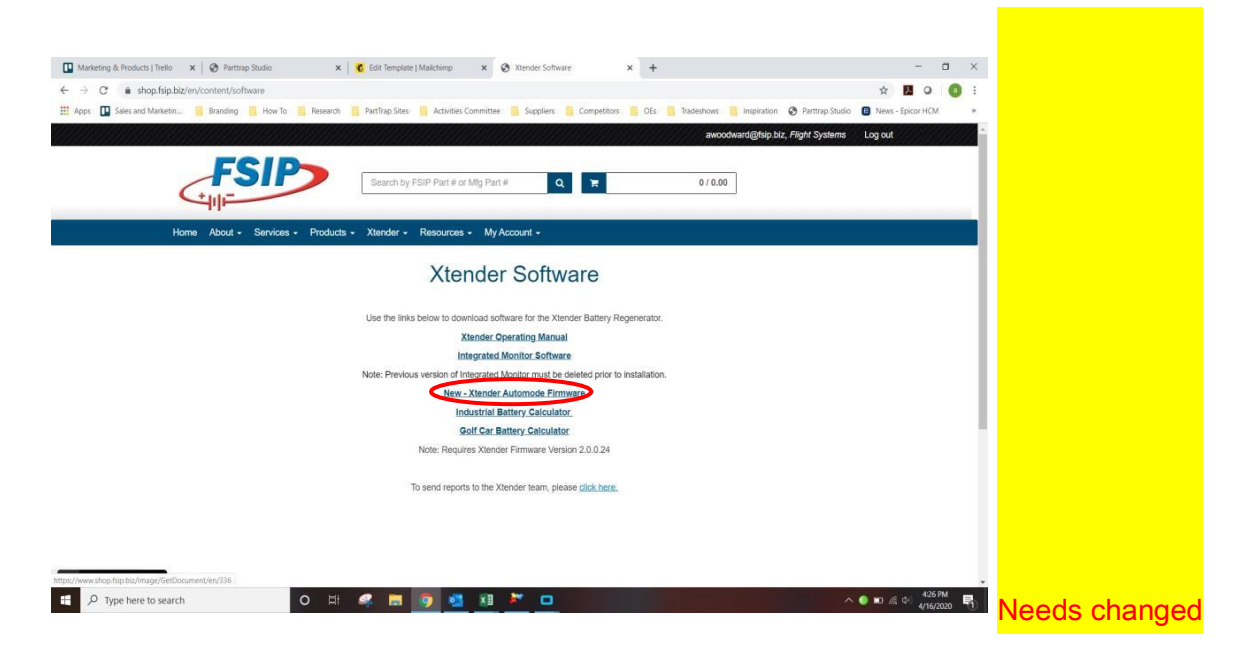

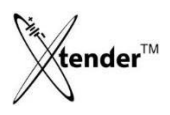

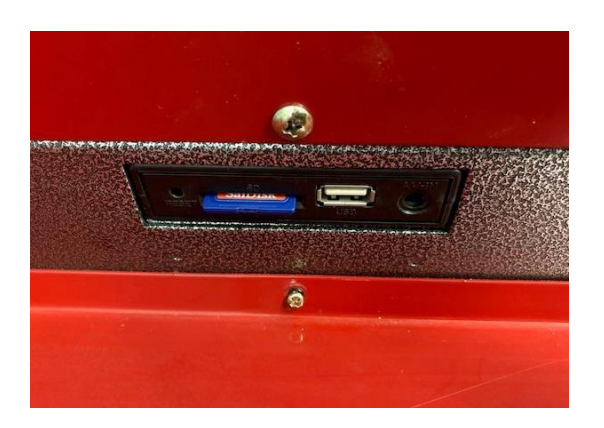

4. Eject the SD card from the Xtender. Then use the SD reader that came with your Xtender kit (pictured below), and insert into your PC.

\*\*You may want to back-up your old files; you can do so by creating a new folder and dropping the files there. \*\*

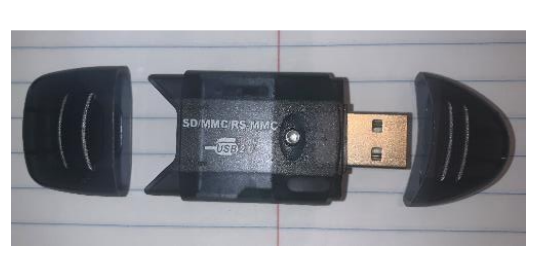

5. Delete the current files on the SD card, make sure that it's blank.

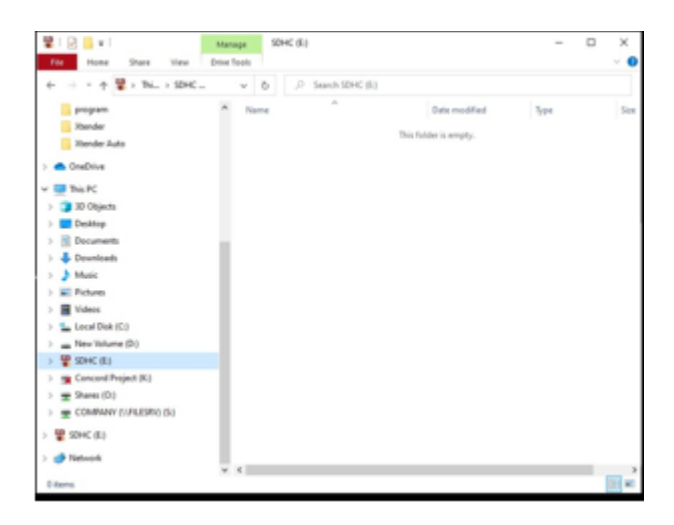

⊁<br><mark>≪</mark>tender™

6. Once file is downloaded, unzip the file by right clicking on the file and choosing "extract all". Then select "browse", and choose your SD Reader. Click "Extract".

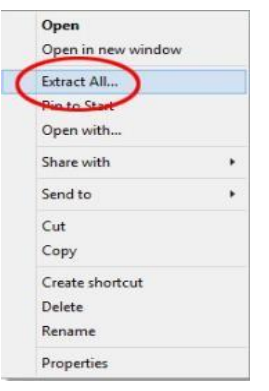

Now you should see the MCS2FWDATA.FWD Firmware file on your SD card.

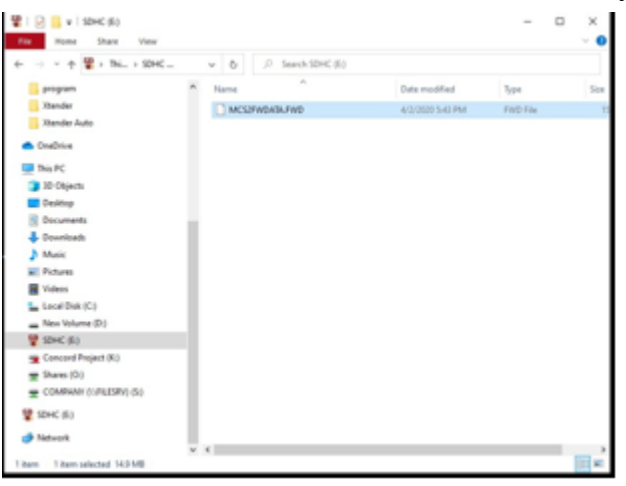

7. Properly eject the SD card from the PC, and insert back into the Xtender.

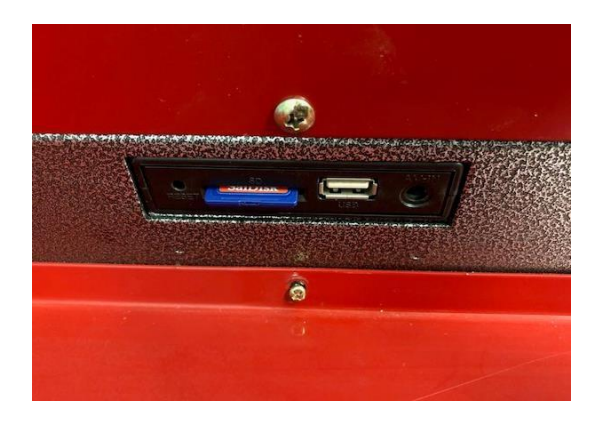

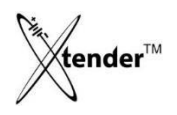

8. Go into the "settings" screen. Then, beside S/W Upgrade, select "Run".

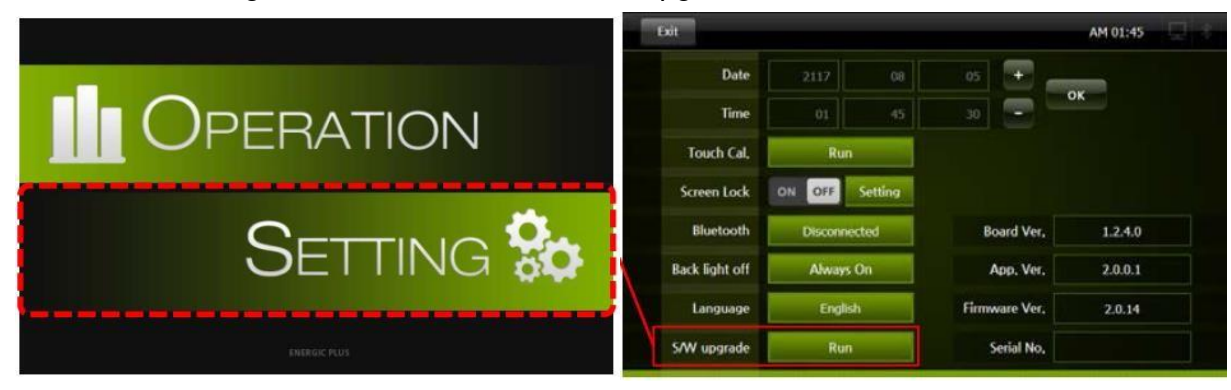

The Xtender will restart and return to its home screen. Your machine is updated!

If you have any questions, please reach out to Dustin Love at dlove@fsip.biz or 717-254-3747 x265

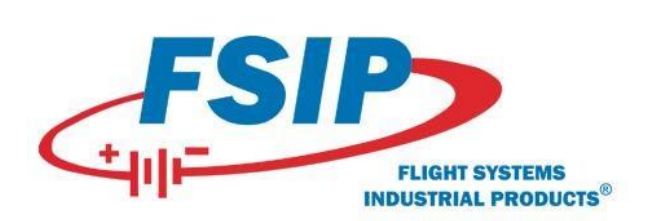